## How to send an Instant Invite

Last Modified on 08/24/2022 2:08 pm EDT

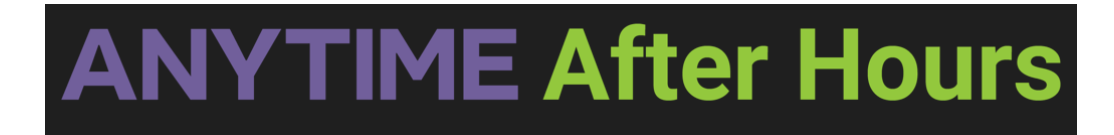

## Instant Invite

Instant Invite is the easiest way to get your patients into your telemedicine waiting room! Simply text or email a patient a link to begin a telemedicine visit by following the steps below.

To begin using the Instant Invite feature, begin by selecting the phone encounter button on your homepage.

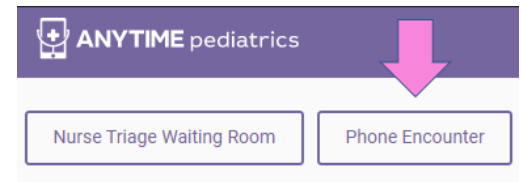

Select the name of the practice the patient is affiliated with.

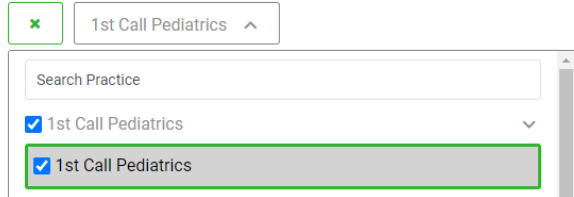

- Enter the patient information and triage encounter details in the required fields.
- Once you have finished entering your encounter details, select the Save and Send Instant Invite button.

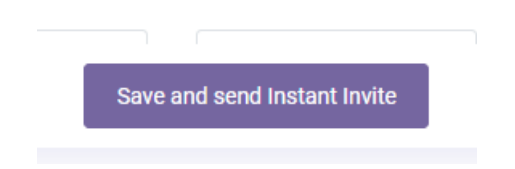

Verify the phone number and email address, and send an Instant Invite to your patient by text message, email, or both.

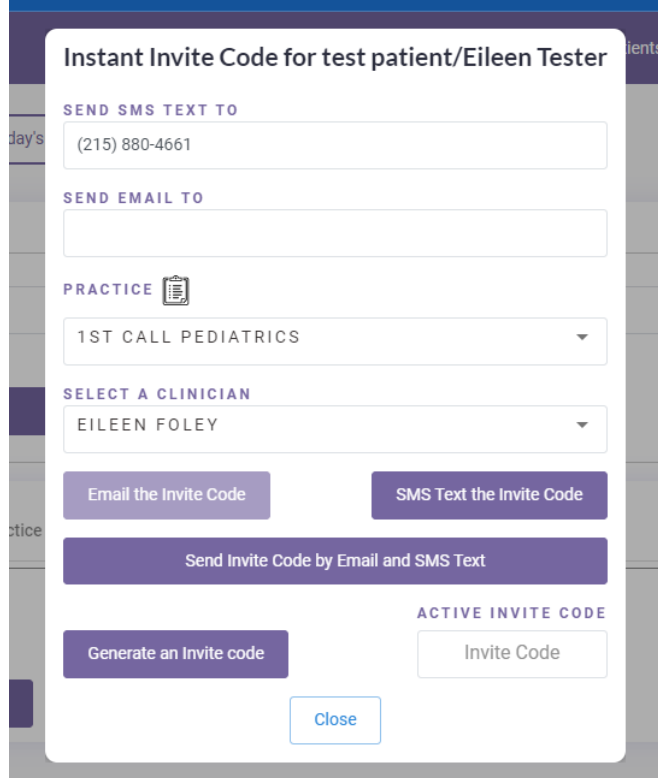

- Changing the phone number or email for an Instant Invite will NOT change the patient's email and phone number on their profile page.
- Each instant invite visit will now have a visible invite code attached to that visit.
	- The same invite code will be sent to patients via text or email
	- All Active Invite codes are visible on the platform, so if your patient ever calls looking for their instant invite code you can give it to them.

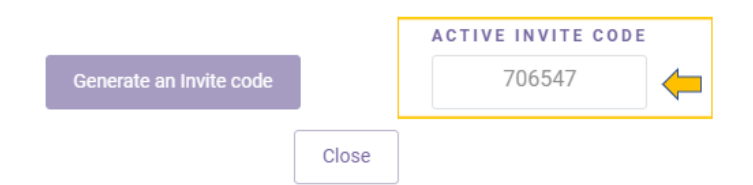

- You can view active invite codes in any location where you can send an instant invite
	- Today's Visits tab from your homepage
	- The Patient's profile page.
- Invite codes are available for one hour and can only be used to complete one visit
- Codes cannot be shared across practices.

**Patient Perspective**

- Instruct the patient to click on the instant invite link from the email or text message, the invite code will be automatically entered for them.
	- Each instant invite had two links.
		- One will allow the patient to enter the waiting room using the Anytime App from their device
		- The second link will use the patient's web browser which will automatically access the web portal.
	- The patient will need to have access to a camera or microphone on their device to be able to have a virtual visit

## **Alternate workflow for patients - entering the active invite code**

- Instruct the patient to open a web browser to enter the portal address which is **portal.anytimepediatrics.com**, or to open the Anytime Pediatrics App on their device
- The patient must click on the click here if you have an invite code button to enter the invite code.

Click here if you have an Invite Code